### **利用方法(ScienceDirect で論文を探す)**

1. ScienceDirect (<http://www.sciencedirect.com/>)へアクセスし、読みたい論文を探します。 キーワード、著者名、ジャーナル/ブックタイトル、巻/号/ページで検索できます。

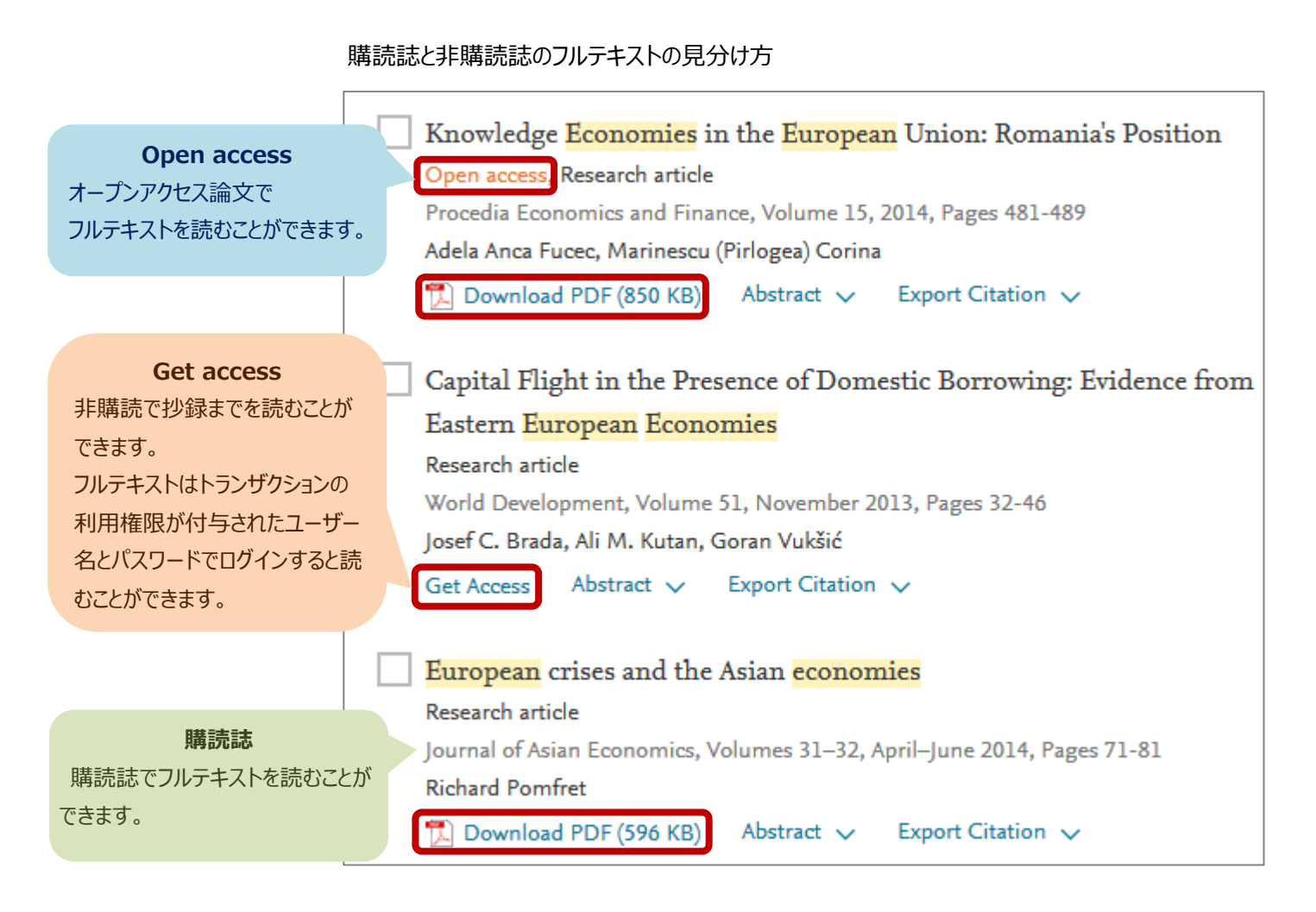

2. 非購読誌をフルテキストで読みたい場合は、画面右上の Sign in リンクをクリックし、トランザクションの利用権限を持った ユーザー名(E-mail アドレスがユーザー名になります)とパスワードでログインしてください。

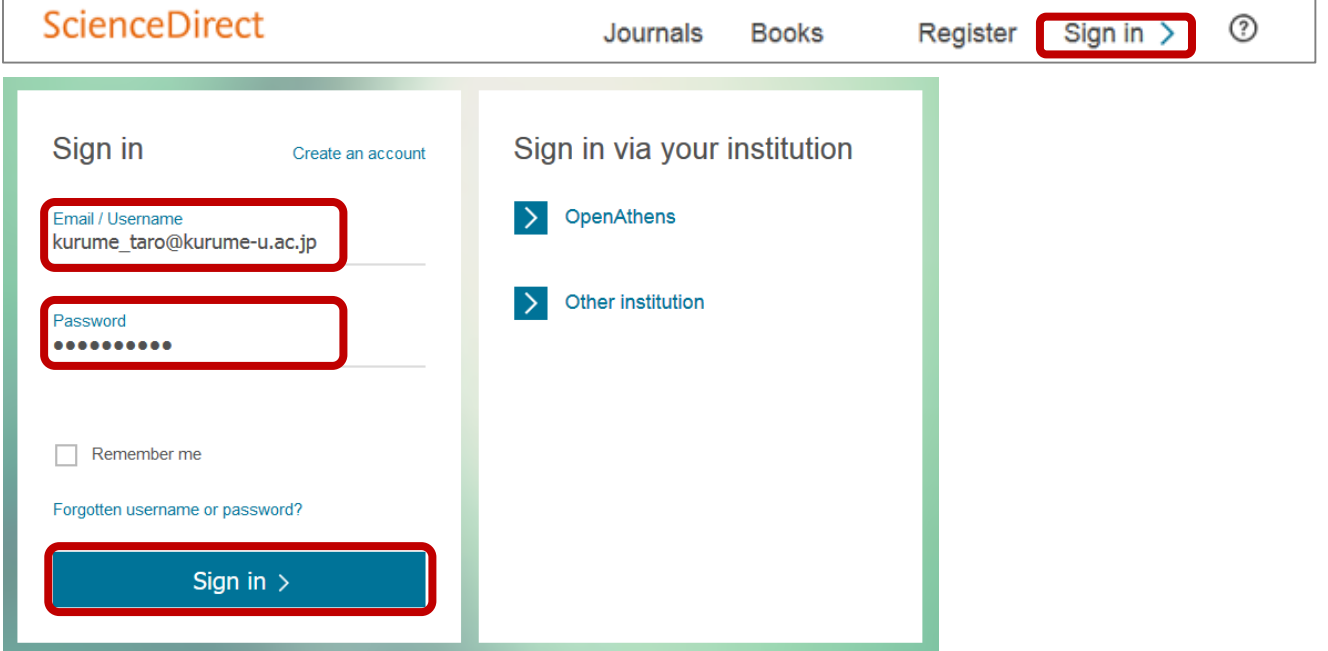

IP アドレス認証を行っている範囲内からログインすると、以下のような選択画面が現れる場合があります。

【 Kurume University Mii Campus, Kurume University Mii,Transaction 】 を選択し、[Continue] ボタンを クリックしてください。

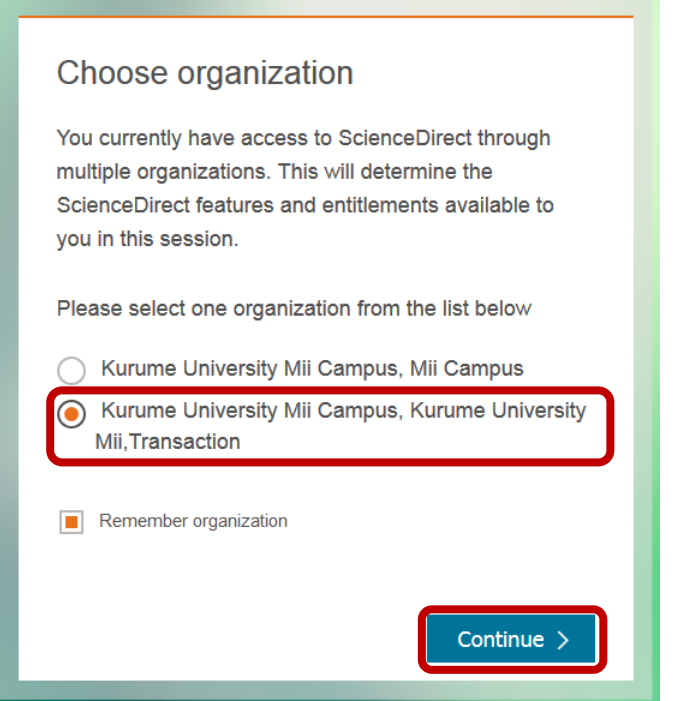

3. 非購読誌の論文タイトルまたは Get Access リンクをクリックします。

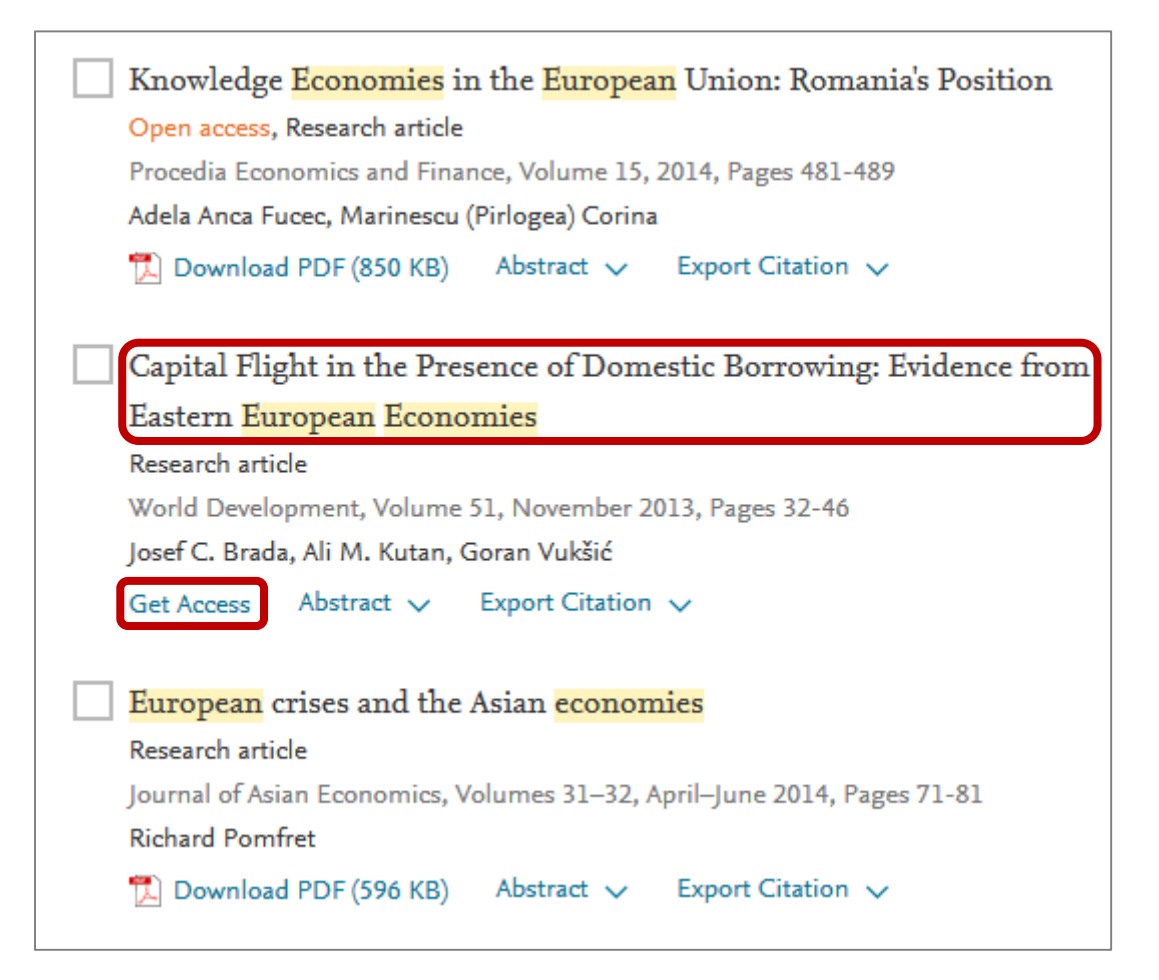

## 4.論文ページに表示された、 Download PDF をクリックします。

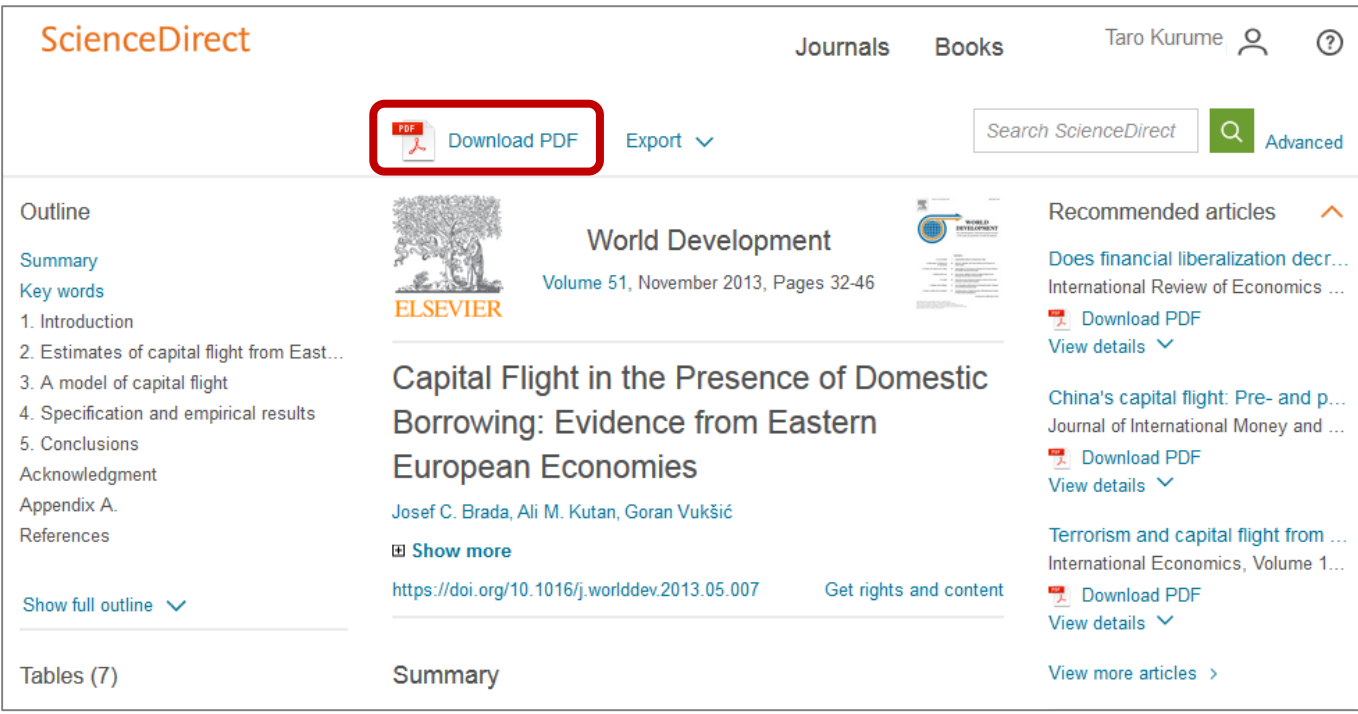

# 5. 以下のような確認画面が表示されますので、[Continue] ボタンをクリックすると、フルテキストが表示されます。 ※[Continue] ボタンをダブルクリックすると 2 回課金されますのでご注意ください。

同じ論文は、24 時間以内であれば繰り返し表示することができます。

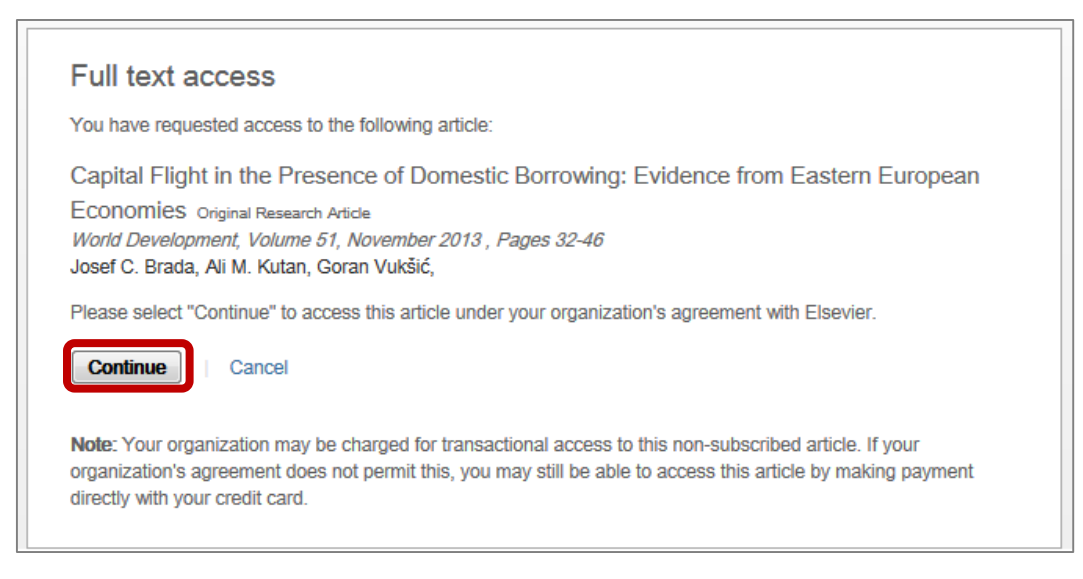

#### メッセージの参考訳

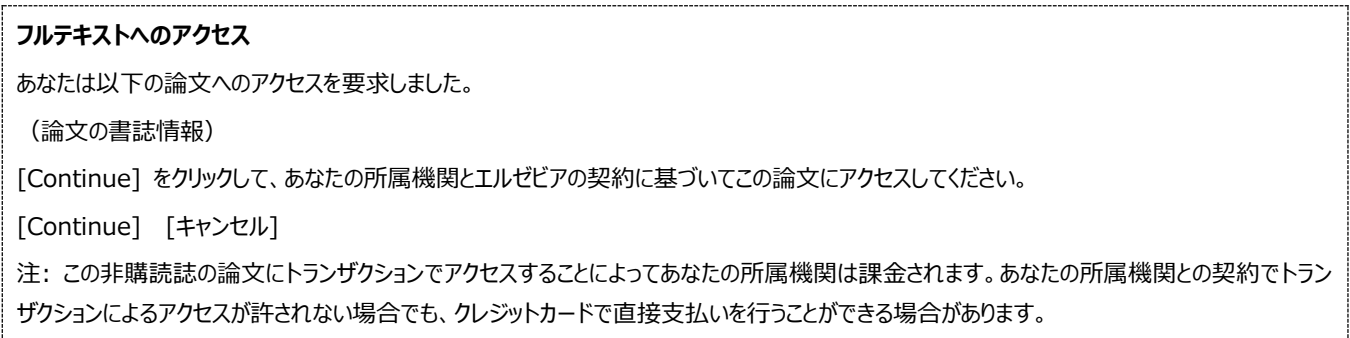

#### **<参考> 購読誌と非購読誌のフルテキストの見分け方**

ScienceDirect のタイトルリストのページ(<http://www.sciencedirect.com/science/journals>)には、フルテキスト を利用できるかどうかを示すアイコンが付いています。

- 購読誌でフルテキストを読むことができます。
- オープンアクセス誌でフルテキストを読むことができます。
- 非購読誌で抄録までを読むことができます。フルテキストは、ここで紹介する方法で読むことができます。

## **トランザクション利用時の注意点**

- ・ 論文のフルテキスト(全文)を画面に表示するだけで課金(約 2,000 円 : 2017 年度価格)されますので、抄録 (Abstract)で内容を確認し、必要な論文のみダウンロードしてください。
- ・ 同じ論文は 24 時間以内であれば繰り返し表示しても 1 回のみの課金となりますが、24 時間経過後は新たに課金される ため、ダウンロードした論文はパソコンにデータを保存するか、印刷するようにしてください。
- ・ 図書館が事前に予算を確保しているため、利用者の費用負担はありませんが、利用数が上限(2,000 論文)に達する と利用できなくなります。
- ・ 冊子体を図書館で所蔵しているタイトルは、冊子体の利用をお願いします。[OPAC](http://lib.kurume-u.ac.jp/mylimedio/search/search-input.do) から所蔵を確認できます。
- ・ トランザクションを利用してダウンロードした論文は、ダウンロードした本人以外との共有は禁止されており、商業及び非商業 を問わず、外部プラットフォーム上での公開も禁止されております。

□ ScienceDirect クイックレファレンスガイド (2016年5月)

<問い合わせ先>

久留米大学御井図書館 内線:3104・3105 E-mail: mii-lib@kurume-u.ac.jp